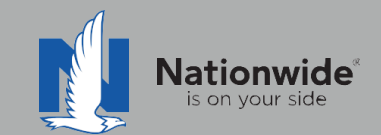

# **Boston Software Rater Guide**

The contents of this guide refer to the new One Nationwide Product and the PolicyCenter platform, which may not be available in all states.

## **Disclaimer**

I agree that I am either: (a) an Independent Contractor who has a contract and/or valid appointment with Nationwide Mutual Insurance Company, Allied Insurance Company, Harleysville Insurance Group, or an affiliate or subsidiary of one or more of these companies (hereafter, "Independent Contractor Agent"); or (b) an employee of or an independent contractor retained by an Independent Contractor Agent.

#### **Independent Contractor Agents**

Nationwide/Allied/Harleysville agents who are independent contractors are responsible for managing their own agencies. There are certain Nationwide procedures that must be followed in order to do business with Nationwide (e.g. use of a Nationwide approved system to transmit business). The information in this training program may contain some of these required procedures and will be designated as such here or in other materials from Nationwide. All other documentation and information provided herein is for your consideration only, and it is not required that you use it. Nationwide cannot and does not guarantee that using any of the information contained herein will result in achieving your desired objectives, or that it is current or in compliance with your specific state laws. Nationwide continues to recommend that you consult with your personal attorney and business advisors regarding the specific operations of your agency.

#### **Independent Contractor Employee/Associate Agents**

Independent Contractor Employee/Associate Agents must comply with the terms of their contract(s) with Nationwide and their Independent Contractor Agent, and other required Nationwide policies and procedures. The information in this training program may contain some of these required procedures and will be designated as such here or in other materials from Nationwide. All other documentation and information provided herein is for your consideration only, and it is not required that you use it, or that it is current or in compliance with your specific state laws. Nationwide recommends that you consult with the Agency Principal if you have any questions.

With more than 80 percent of our new business quotes in the independent channel coming from comparative raters, it is imperative to ensure the rater is set up correctly and used to its fullest. This guide will help with rater set-up and includes tips/tricks to help get the most out of the comparative rater.

# TABLE OF CONTENTS

1 [Rater Set-Up](#page-1-0) 2 2 [Discounts](#page-5-0) 5 3 [Setting Defaults](#page-9-0) 9 4 [Bridging](#page-13-0) 5 [Common Errors and](#page-17-0) Frequently [Asked Questions](#page-17-0) One-Page Guide to Quoting and Discounts 11 13 17

© 2021 Nationwide Mutual Insurance Company. Confidential and proprietary.

## <span id="page-1-0"></span>1 Rater Set-Up Setting up the rater – Carrier Credentials

Agent Center login Credentials must be added into the Boston Software Rater.

1. Click on the Gear icon in the upper right corner and select SinglePoint

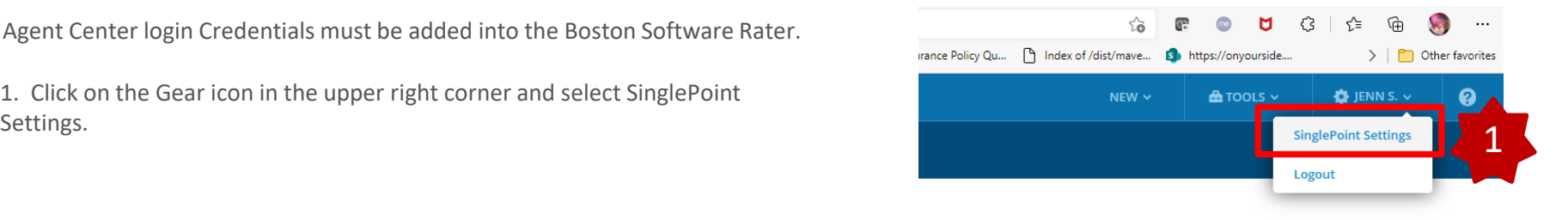

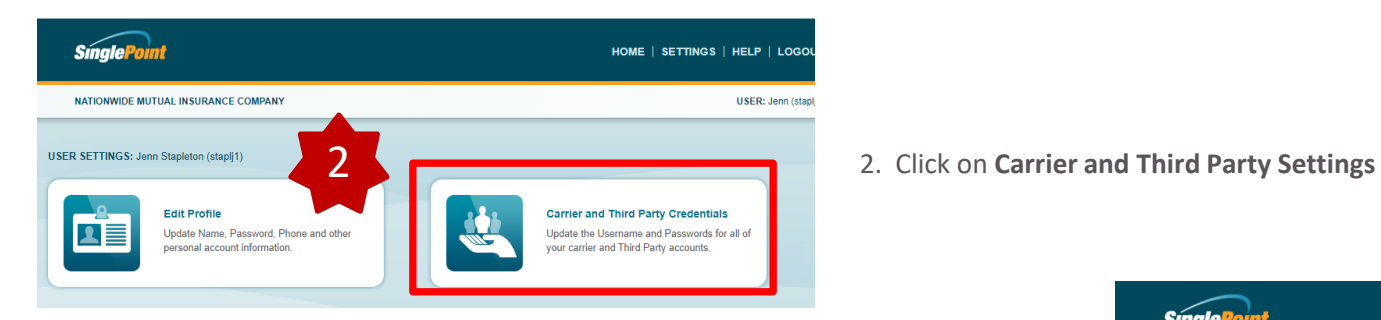

**Single** 

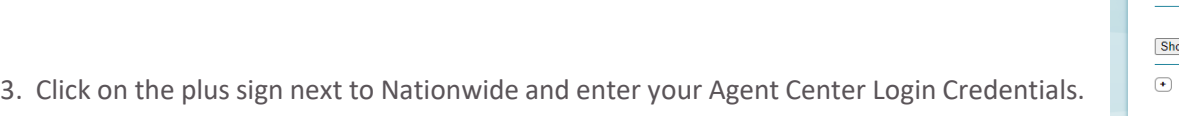

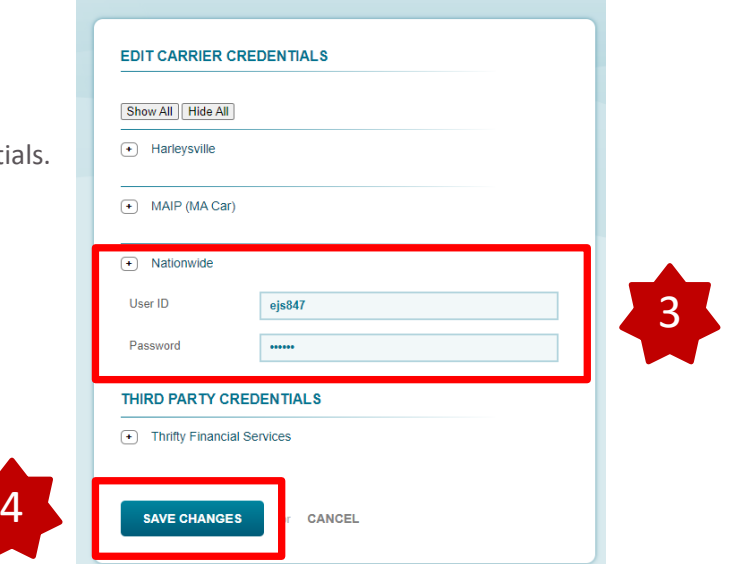

Nationwide Mutual Insurance Company > CARRIER AND THIRD PARTY CREDENTIALS

© 2021 Nationwide Mutual Insurance Company. Confidential and proprietary.

4. Click **Save Changes**

# Setting up the rater – Agency Code

2

HOME | SETTINGS | HELP | LOGO

**USER: Jem** 

The Agency Administrator for Boston Software will need to perform these steps to set the Agency Code for the Agents in the Agency.

1. From the Dashboard, click on the gear in the upper left corner. Then

**SinglePoint** 

**li**≣

[\$≣

NATIONWIDE MUTUAL INSURANCE COMPANY

lew general info for

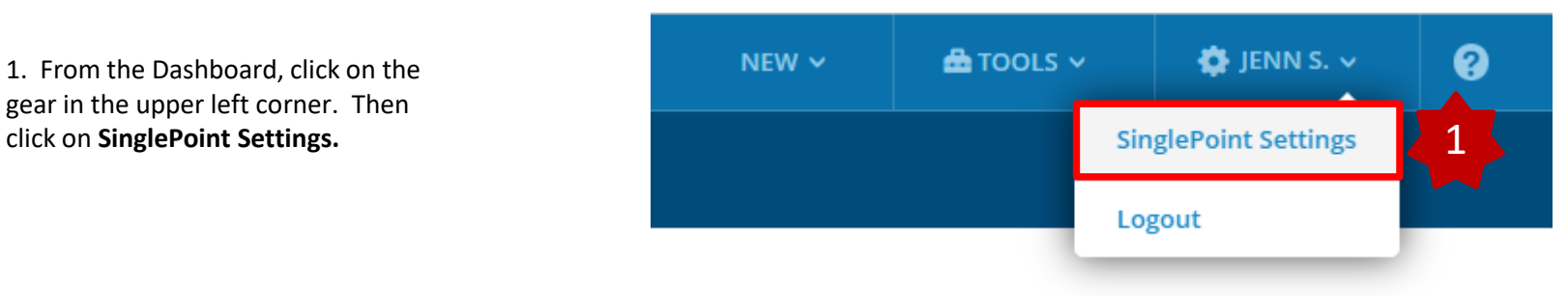

2. From the page that pops up, click on **Rating.**

3. Next, select either **Auto Rating Defaults** or **Home Rating Defaults**. You will need to do this for each LOB.

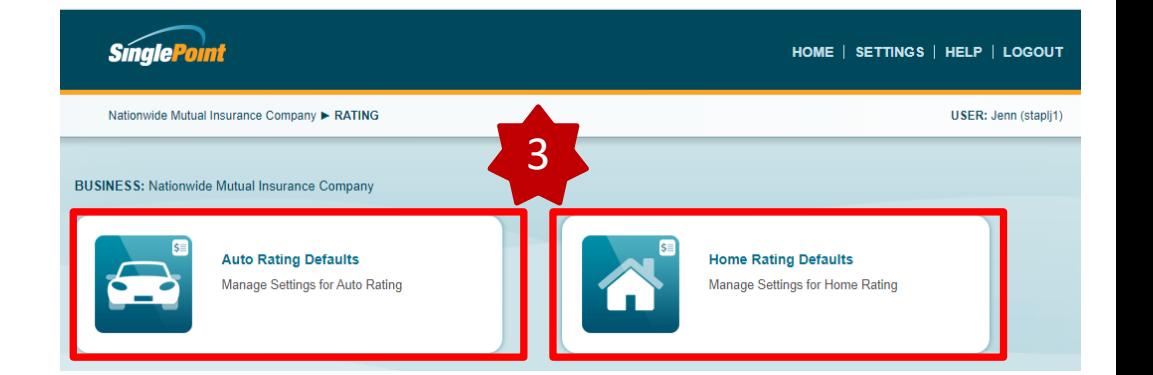

© 2021 Nationwide Mutual Insurance Company. Confidential and proprietary.

# Setting up the rater – Agency Code

The Agency Administrator for Boston Software will need to perform these steps to set the Agency Code for the Agents in the Agency. This will need to be done for each LOB.

4. Now click on **Carrier Options**.

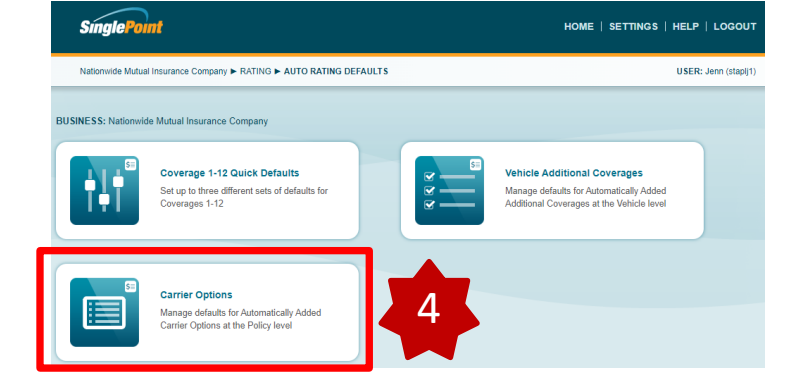

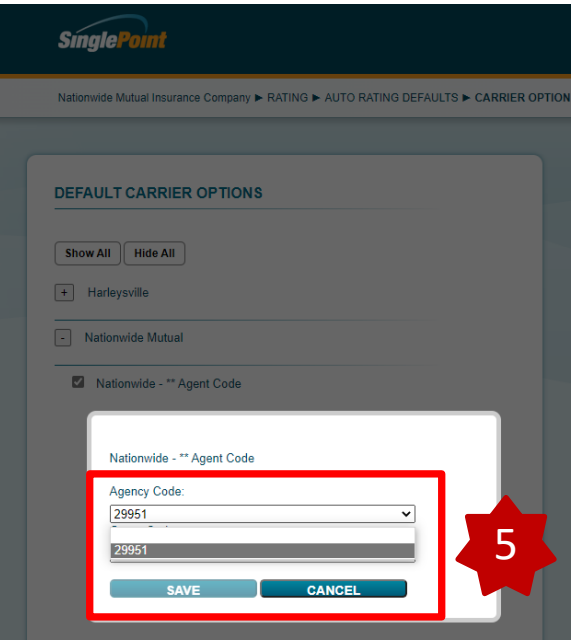

5. Click the plus sign next to Nationwide Mutual and then click the box next to **Agency Code**. Select your code from the dropdown and click Save

6. While in your quote, you will need to select your agency code on the Options tab. Click the check box next to **Nationwide \*\*Agent Code.** A pop-up will appear and select your correct agent code from the list. If you only have one agent code, it will be selected for you. Click **Save.**

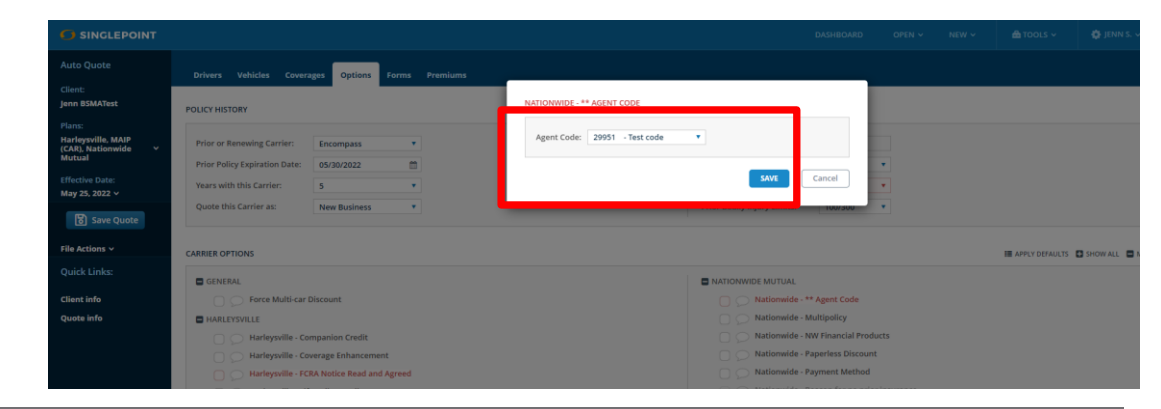

© 2021 Nationwide Mutual Insurance Company. Confidential and proprietary.

## $1.1 \times 10^{-1}$ Setting up the rater – Selecting Nationwide Companies

When selecting your plan, please select **Nationwide Mutual** to include Nationwide Rates with your rating.

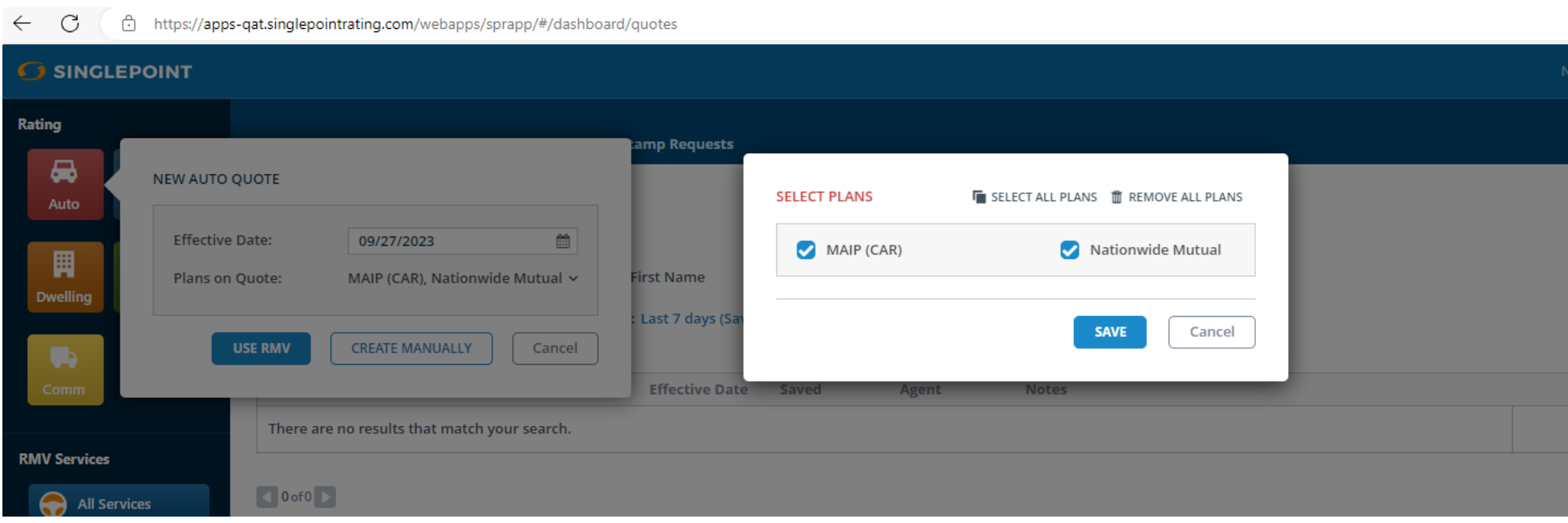

© 2021 Nationwide Mutual Insurance Company. Confidential and proprietary.

<span id="page-5-0"></span>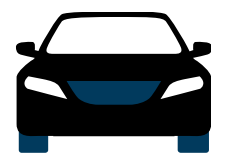

# Auto Discounts

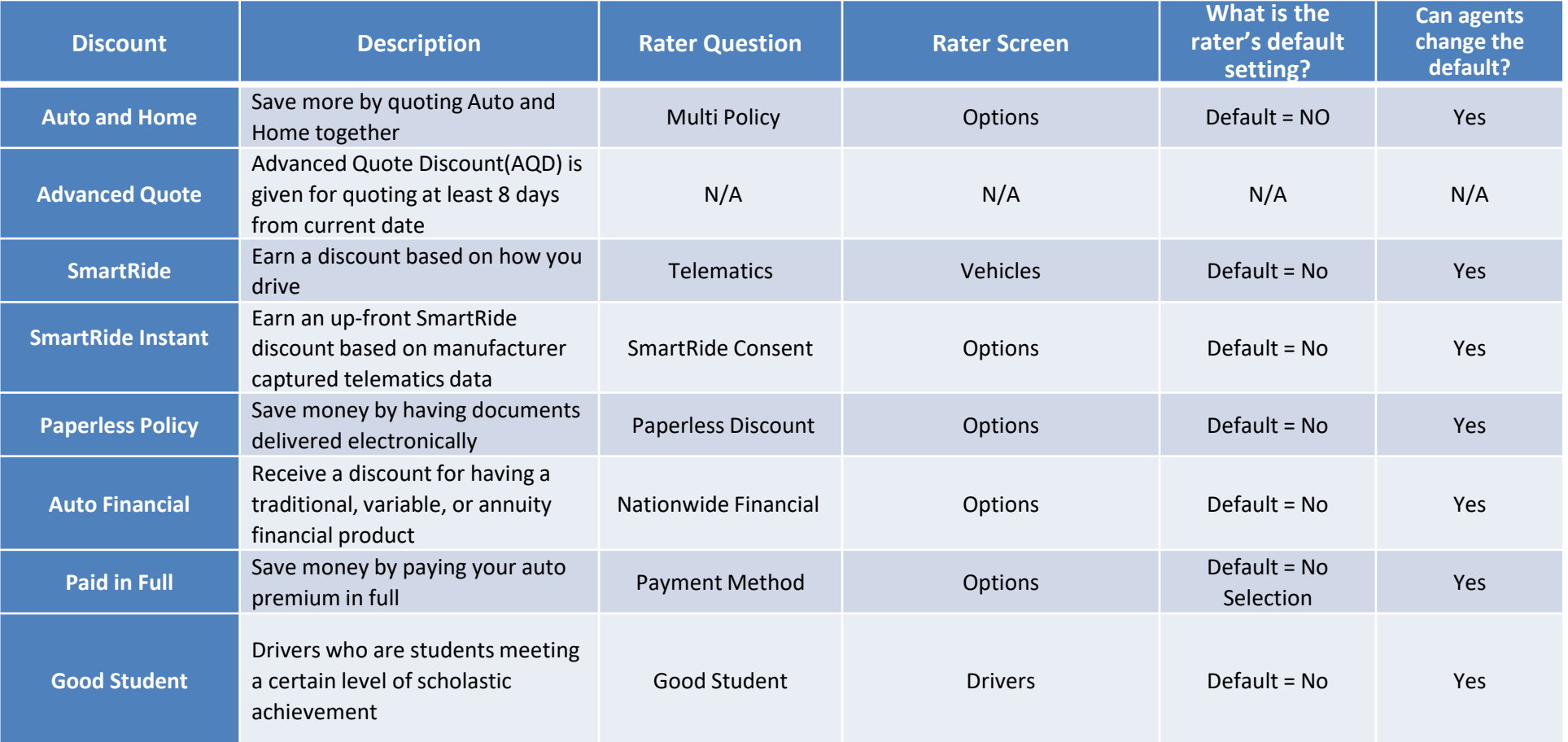

© 2021 Nationwide Mutual Insurance Company. Confidential and proprietary.

**Auto Quote** 

**Effective Date:** 

Client: **Jenn BSMATest** 

Plans: **Harleysville, MAIP** (CAR), Nationwide<br>Mutual

**6** SINGLEPOINT

**Drivers Vehicles** 

GENERAL

**Coverages** 

E Coverages 1-12 | Additional Coverages

Adding SmartRide as a **Discount** 

SmartRide is indicated by selecting the Checkbox next to **Nationwide-Telematics**. This is on the **Additional Coverages**tab of the **Coverage** screen.

This can be defaulted by the Agency Admin for the Agency.

# Adding Paperless as a Discount

On the **Options** Tab, under Carrier Options, make sure the Checkbox is selected next to **Nationwide-Paperless Discount**

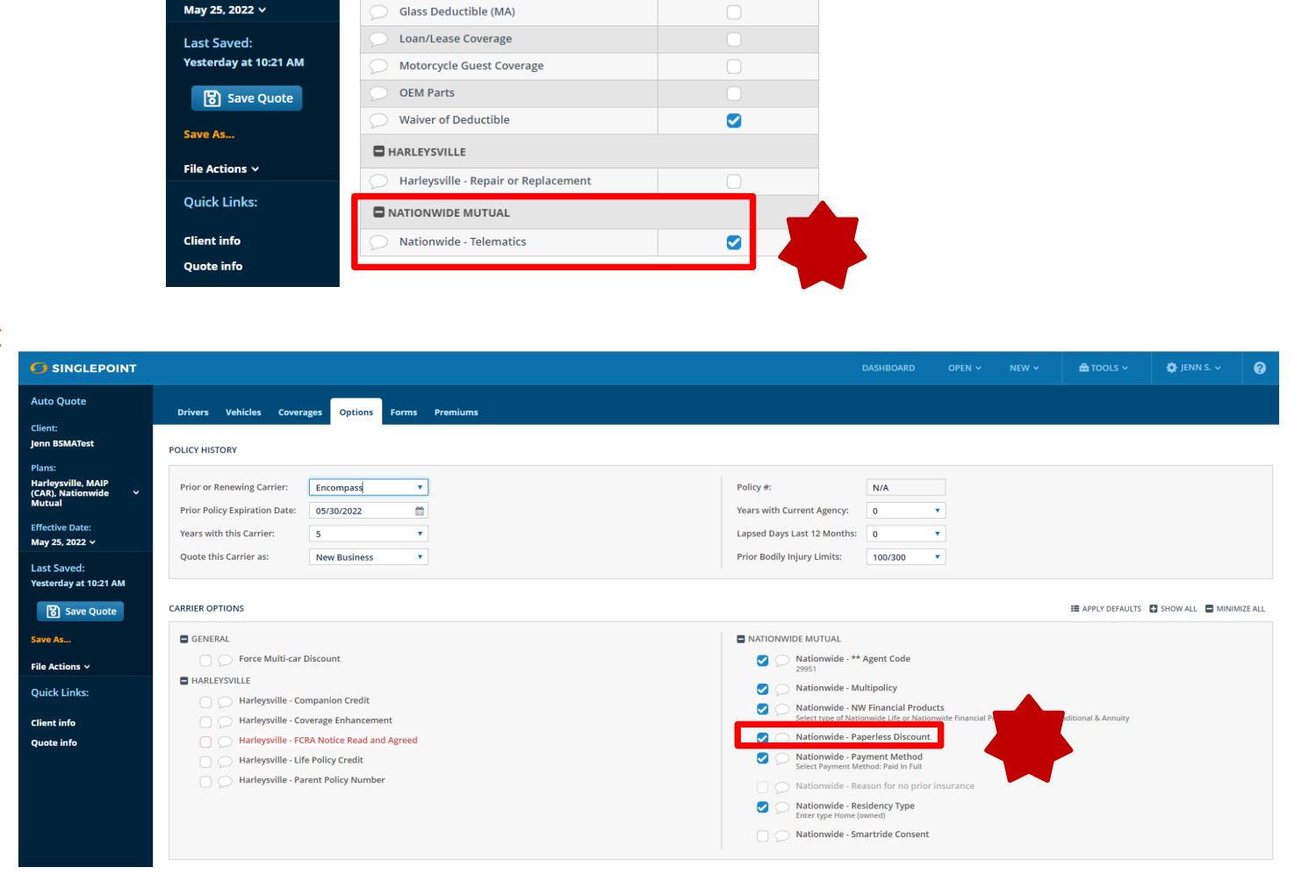

**Options Forms Premiums** 

2019 Ford EDGE

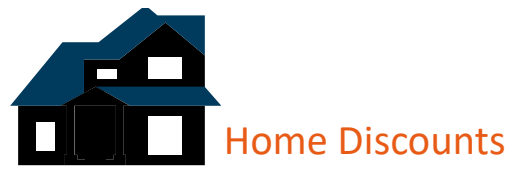

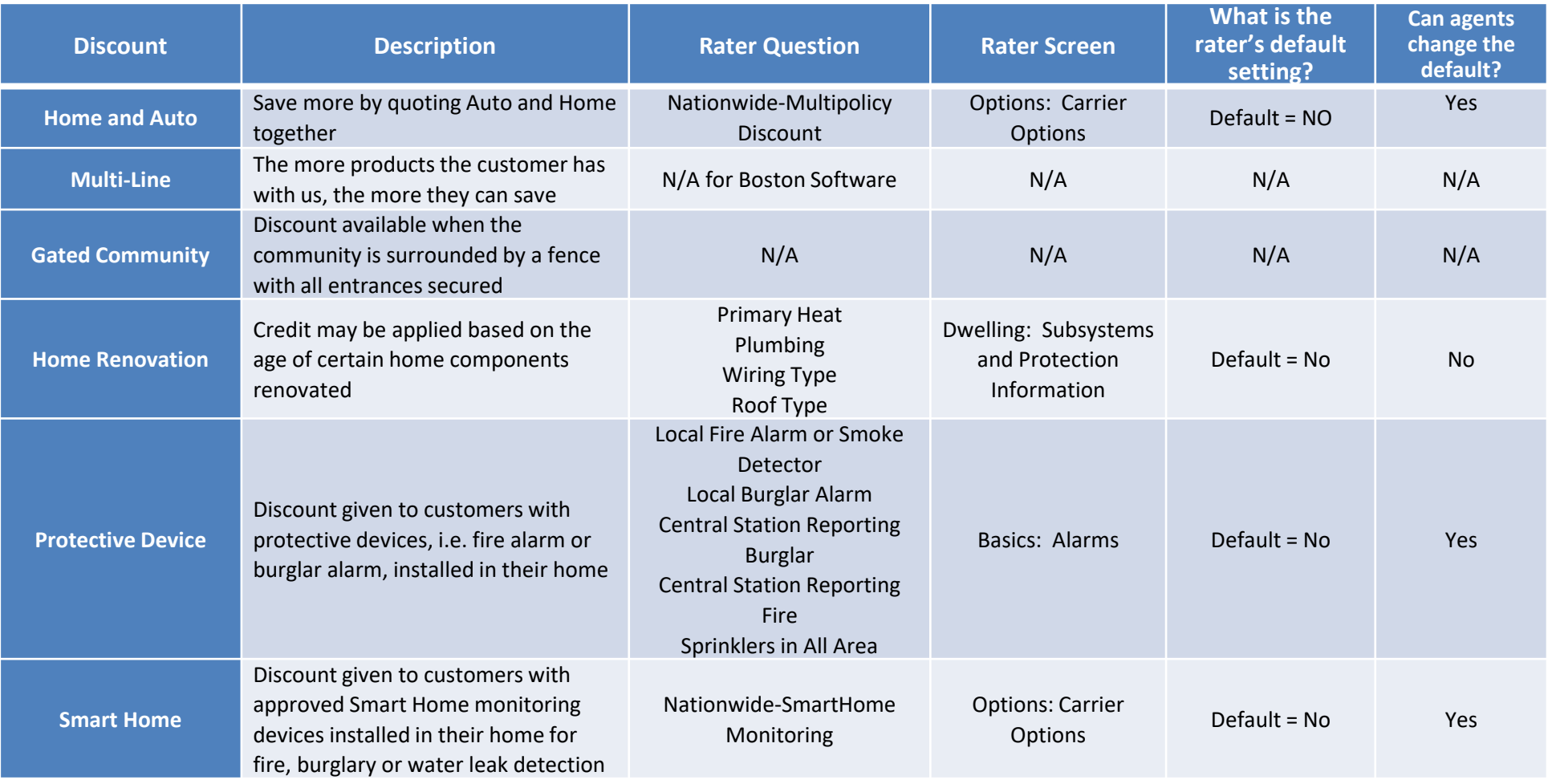

© 2021 Nationwide Mutual Insurance Company. Confidential and proprietary.

# Adding Multi-Policy as a Discount

On the **Options** page under **Carrier Options**, make sure the checkbox for **Nationwide-Multipolicy Discount** is selected.

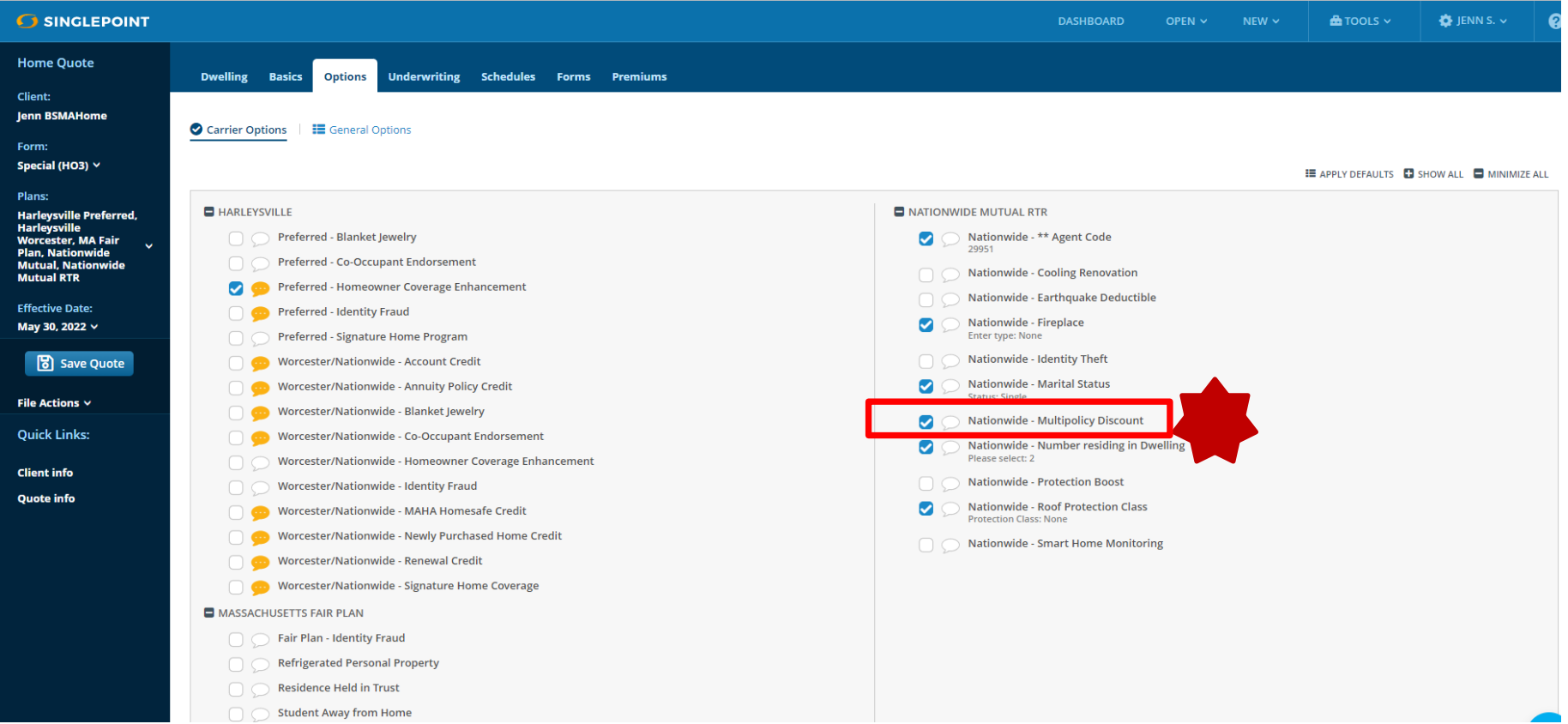

© 2021 Nationwide Mutual Insurance Company. Confidential and proprietary.

<span id="page-9-0"></span>Boston Software allows for the setting of Defaults. The steps below will show you how to set defaults for your quotes. This action can only be performed by the Agency Admin in Boston Software.

1. From the Dashboard, click on the gear in the upper left corner. Then

**SinglePoint** 

重

[\$≣

NATIONWIDE MUTUAL INSURANCE COMPANY

w general info fi

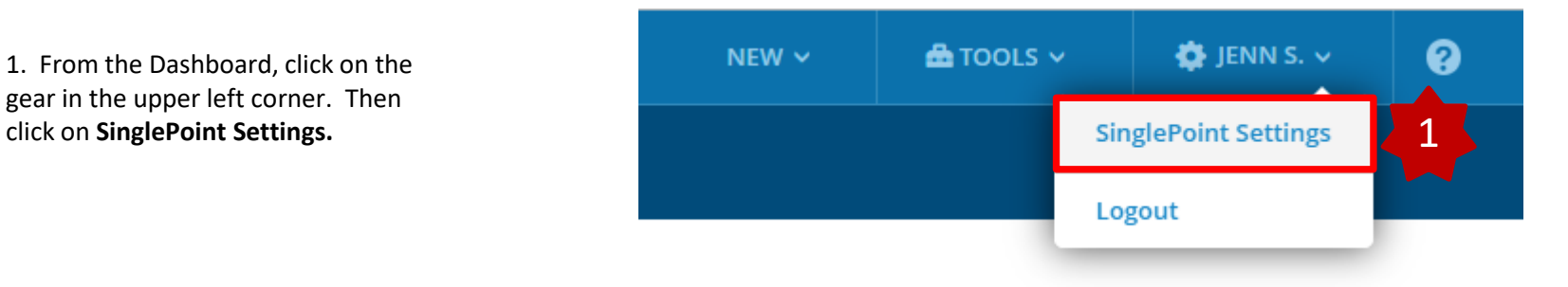

2. From the page that pops up, click on **Rating.**

3. Next, select either **Auto Rating Defaults** or **Home Rating Defaults**. You will need to do this for each LOB.

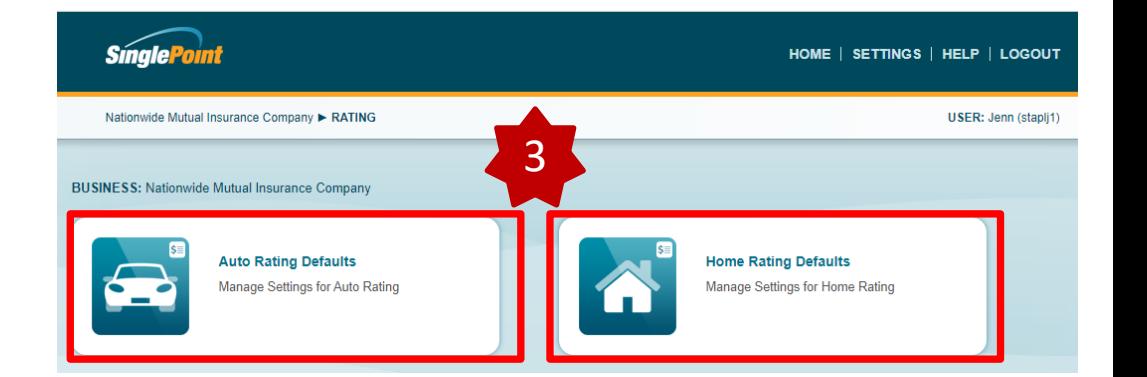

© 2021 Nationwide Mutual Insurance Company. Confidential and proprietary.

2

HOME | SETTINGS | HELP | LOGO

**USER: Jenni** 

Boston Software allows for the setting of Defaults. The steps below will show you how to set defaults for your quotes. This action can only be performed by the Agency Admin in Boston Software. This will need to be done for each LOB.

4. You can set defaults for many things. This guide will focus on the Carrier Options as this is where most of your discounts will be.

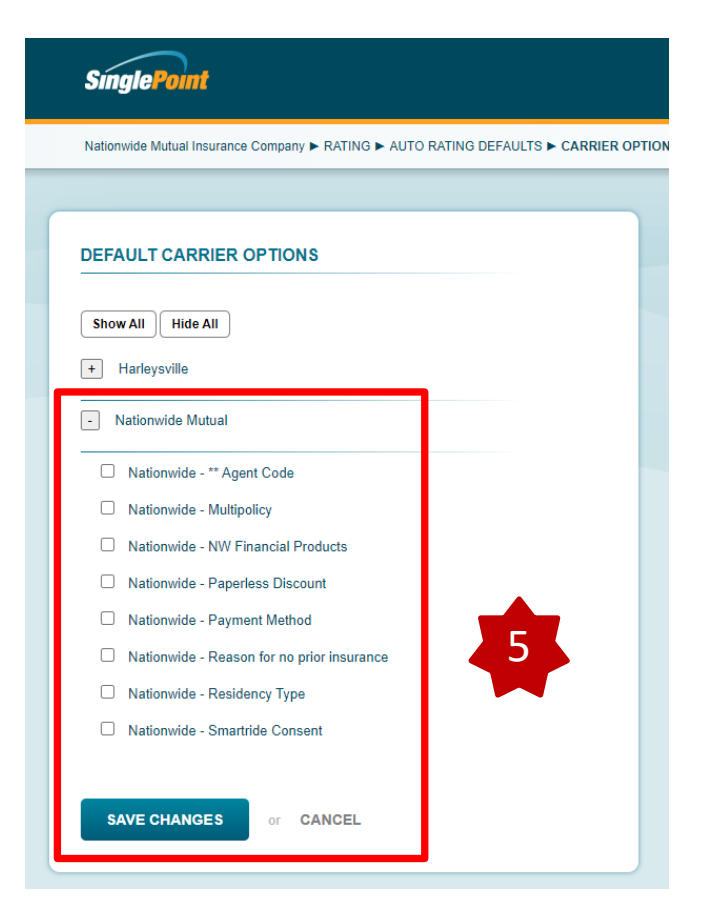

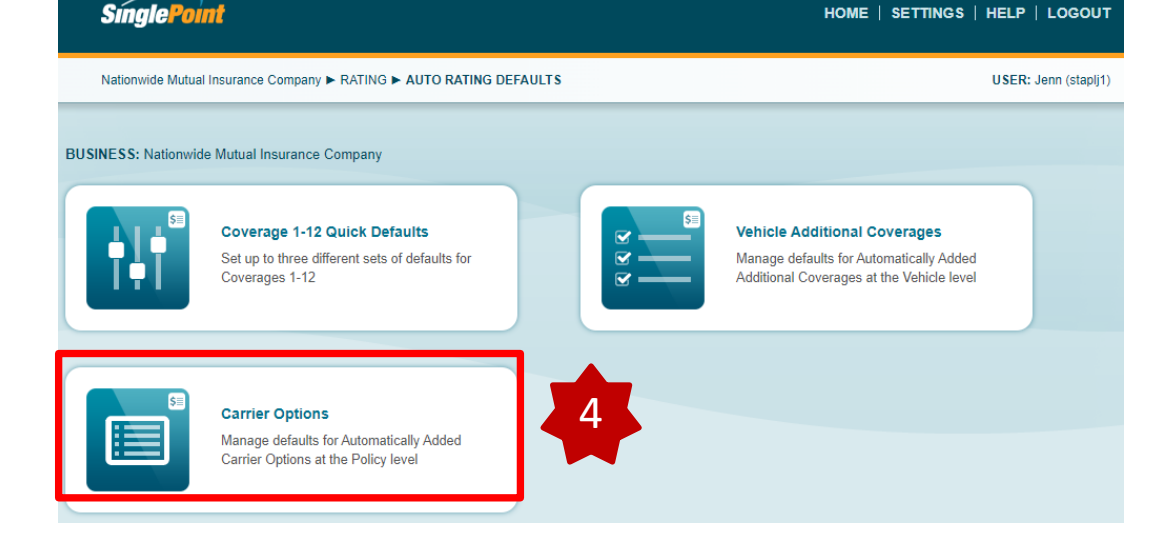

5. Click the Checkbox next to any item you wish to change the default for and then click **Save**. Once you have made all your changes, click **Save Changes.**

© 2021 Nationwide Mutual Insurance Company. Confidential and proprietary.

# Deep launch

When you are ready to complete the application for Nationwide coverage in PolicyCenter, you will want to deep launch directly into that customer's application on the quote desktop.

To do that:

- 1. From either your Auto or Home Quote, click on **View Plan Summary**
- 2. Next, click on **Submit**.
- 3. Then, click on **Save and Submit**.
- 4. Next, click on **Click to Open Carrier Portal.**
- 5. Lastly, click on **Yes, Launch Window**.

**OUOTE SUBMITTED TO: Nationwide Mutual RTR** 

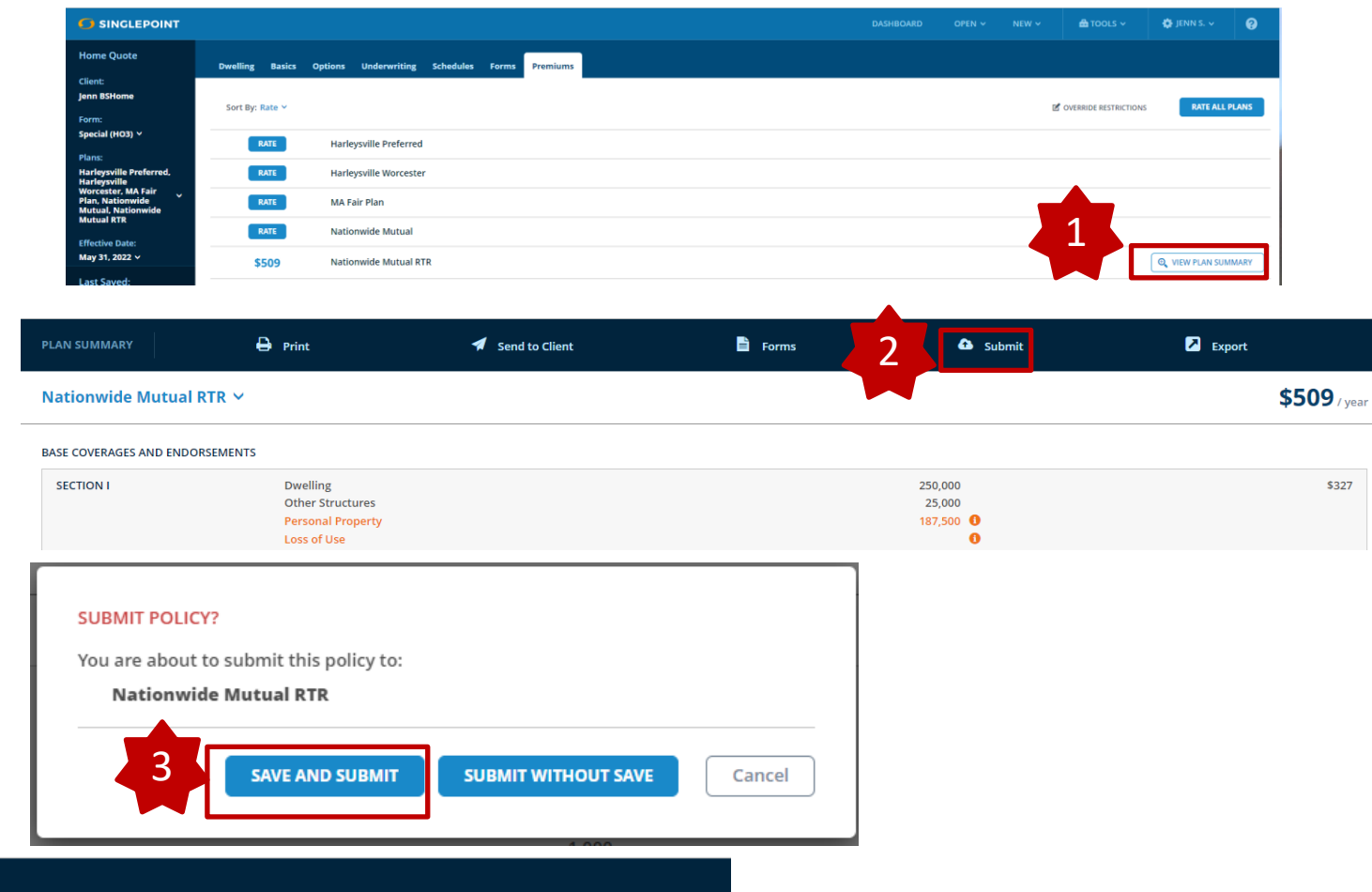

Congrats! your submission was successful.

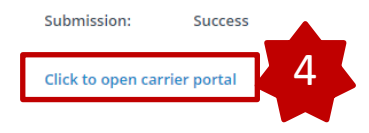

#### **LAUNCH NEW BROWSER WINDOW?**

SinglePoint Rating is launching a new browser window to handle the request. Your current quote will also remain available in this window.

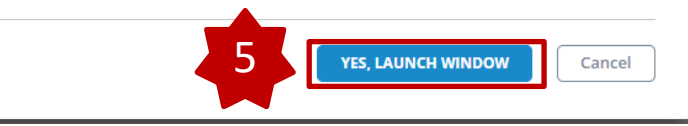

© 2021 Nationwide Mutual Insurance Company. Confidential and proprietary.

- 6. You will be taken to the Agent Center login screen. Login using your RACF and password
- 7. Once you log in, you will be dropped into PolicyCenter onto the quote you just rated within Boston Software.

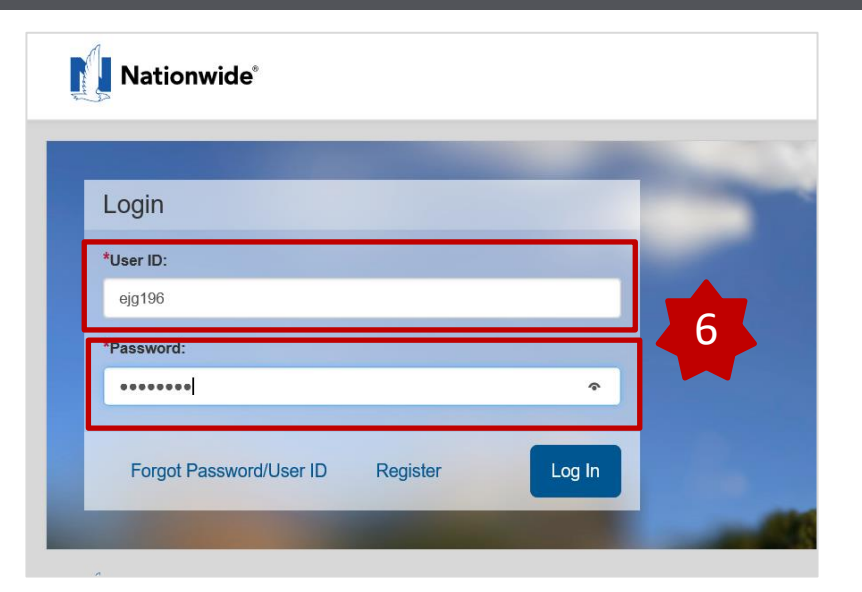

# Policy Center Screens

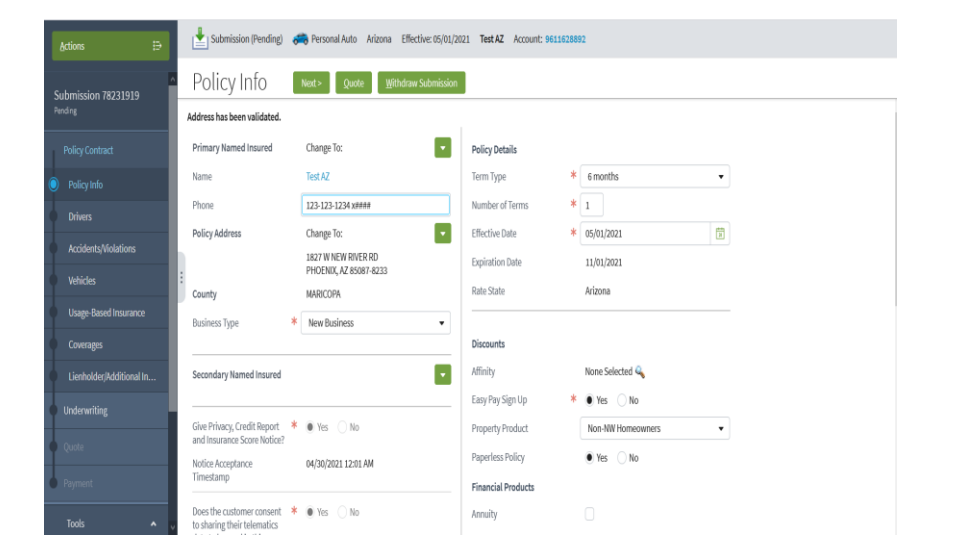

# Auto **Auto** Home **Home Home**

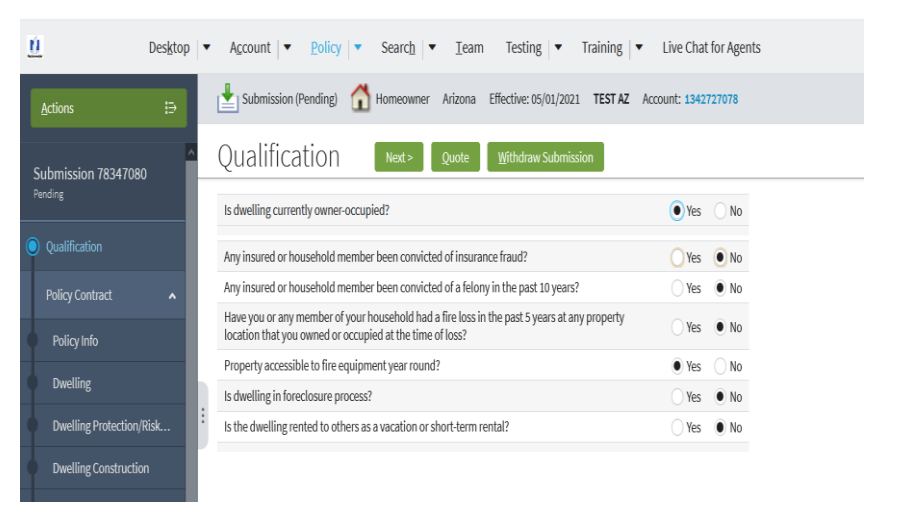

© 2021 Nationwide Mutual Insurance Company. Confidential and proprietary.

# <span id="page-13-0"></span>Common Errors

1. **I am receiving an error advising "Nationwide is not returning a rate for this risk via the comparative rater. This is not a determination of eligibility". What does this message mean?**

Going forward, when you are quoting on your comparative rater, you will only be presented a rate if the risk meets both the Nationwide underwriting guidelines and risk appetite. As always, you will continue to have the ability to obtain a quote directly through Policy Center or for all eligible risks.

Below is a list of common error messages and the corrective action to take when you receive them.

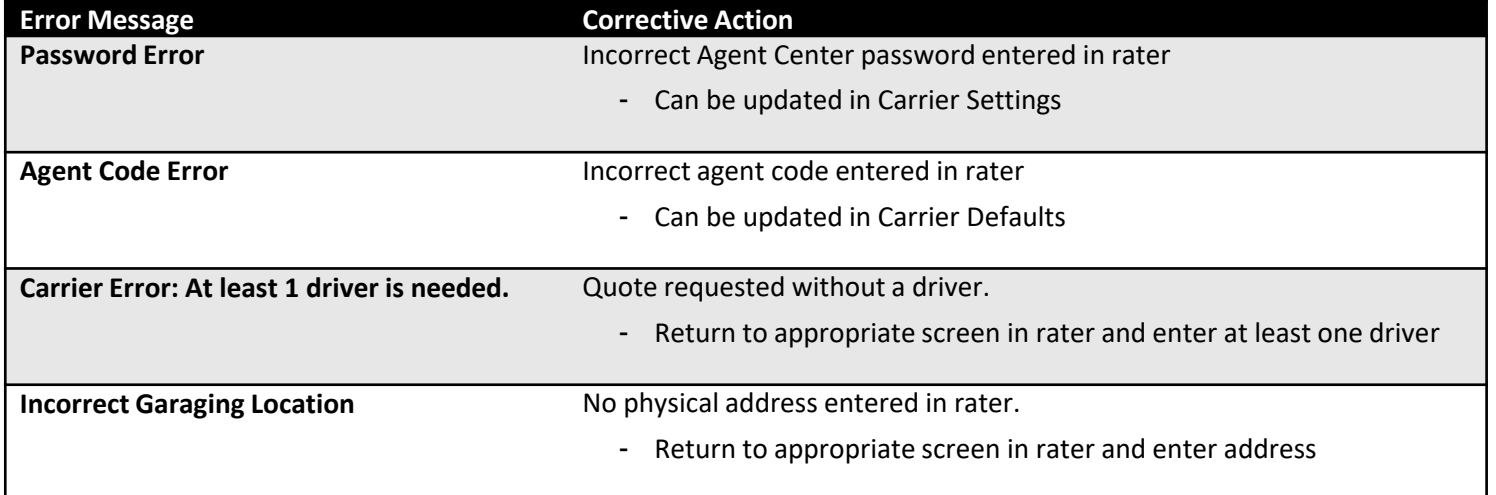

© 2021 Nationwide Mutual Insurance Company. Confidential and proprietary.

# Frequently Asked Questions

## **2. Why am I asked to enter my agency number with every quote?**

You must not have set your number as a default answer to this question. Doing so will solve this problem. Refer to page 3 for instructions.

#### **3. How do I add Protection Boost to my quote?**

On the **Options** screen, under **Carrier Options** make sure the checkbox next to **Nationwide-Protection Boost** is selected.

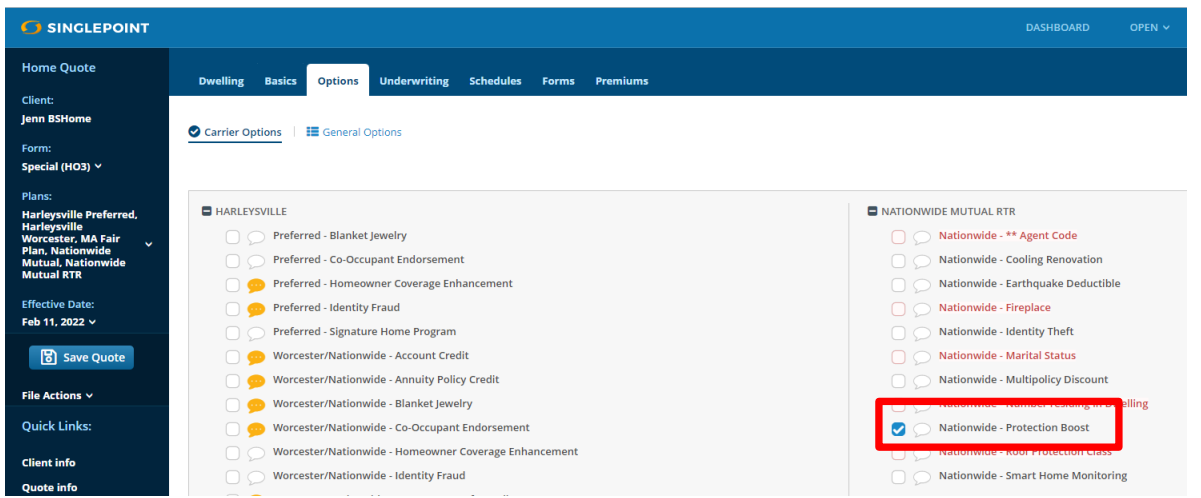

**4. How do I include Brand New Belongings (Personal Property Replacement Cost) coverage for my client?** On the **Basics** tab, make sure the radio button for **Contents** is **Yes**.

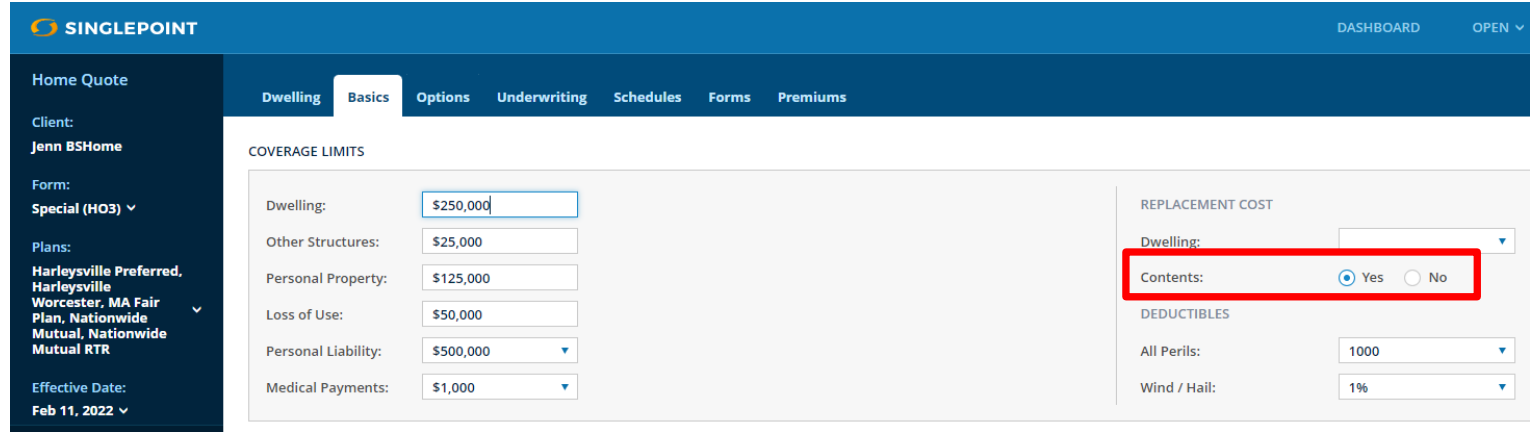

© 2021 Nationwide Mutual Insurance Company. Confidential and proprietary.

# Frequently Asked Questions

## **5. How do I add Dwelling Replacement cost to my quote**

Dwelling Replacement is added on the **Basics** Page. Select **50% Specified Addl Amount.**

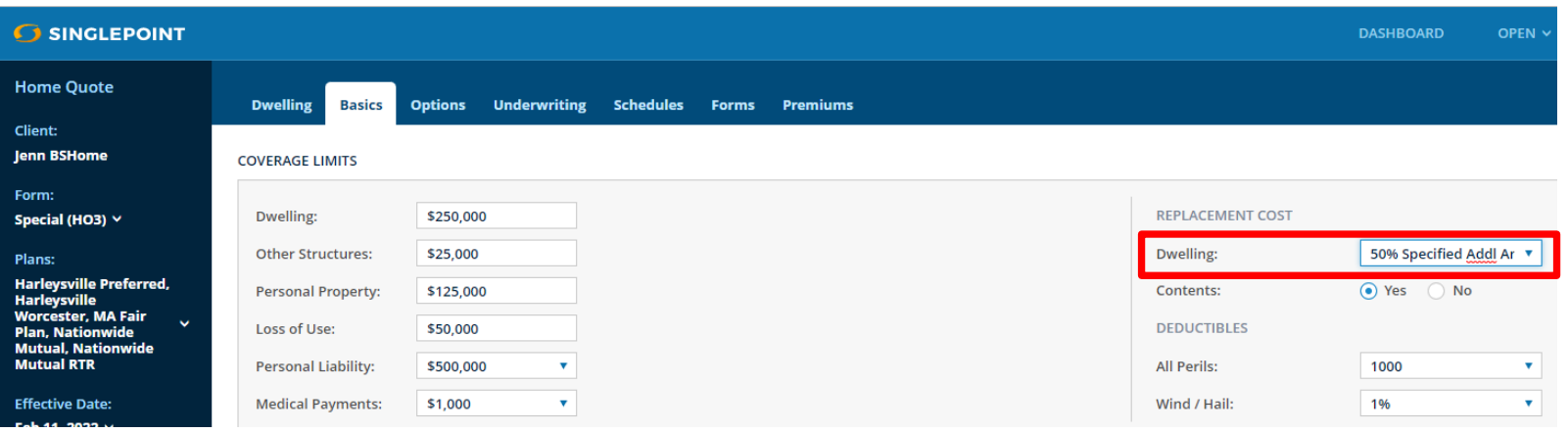

© 2021 Nationwide Mutual Insurance Company. Confidential and proprietary.

Nationwide Boston Software Rater Guide

# **Appendix**

# <span id="page-17-0"></span>Nationwide Boston Software Rater Guide | | One-Page Guide to Quoting and Discounts

# Optional Discounts

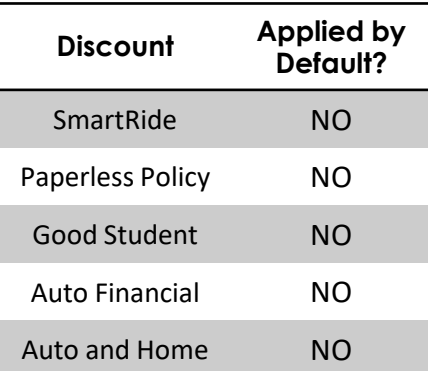

# Calculated Discounts

(applied automatically based on quote information)

- › Accident Free
- › 3+ Years with Prior Carrier
- › Multi-Vehicle
- › New Vehicle

# Additional Features

(available after quote bridges to the Nationwide PolicyCenter)

- › Vanishing Deductible
- › Accident Forgiveness
- › New Car Replacement Plus
- › Total Loss Deductible Waiver
- › Identity Theft/Fraud Expense Coverage

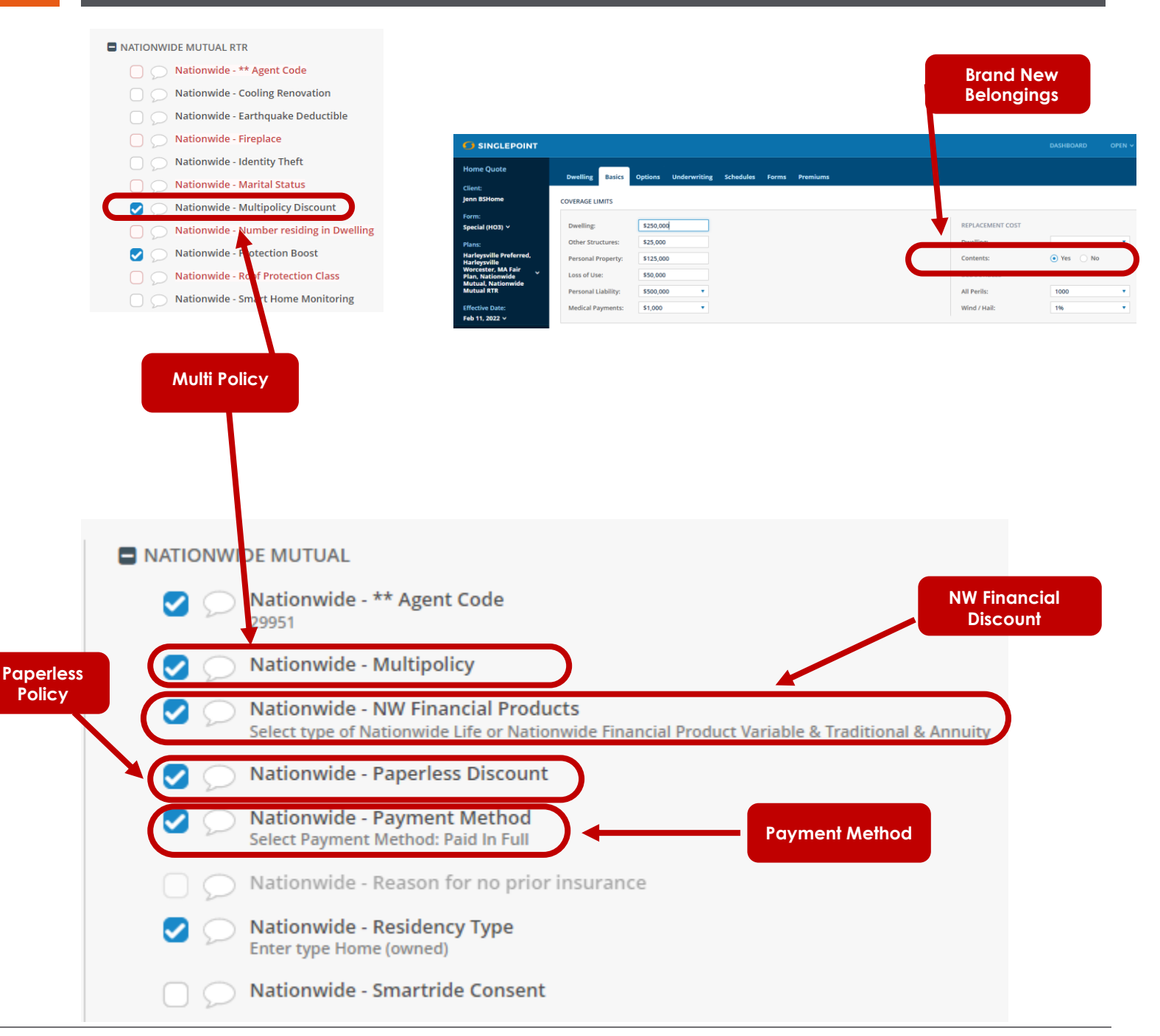

© 2021 Nationwide Mutual Insurance Company. Confidential and proprietary.